# **Övning: Trapunto - Raised/hög satin**

### **Digitalisera/digitize en form/objekt:**

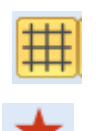

- Öppna BERNINA Embroidery Software 7. Aktivera rutnätet om du önskar.
- 
- Välj "BERNINA Large Oval Hoop #44C".
- Välj verktyget "Closed Object" i Digitizing toolbox. Digitalisera formen till en av stjärnans spetsar:

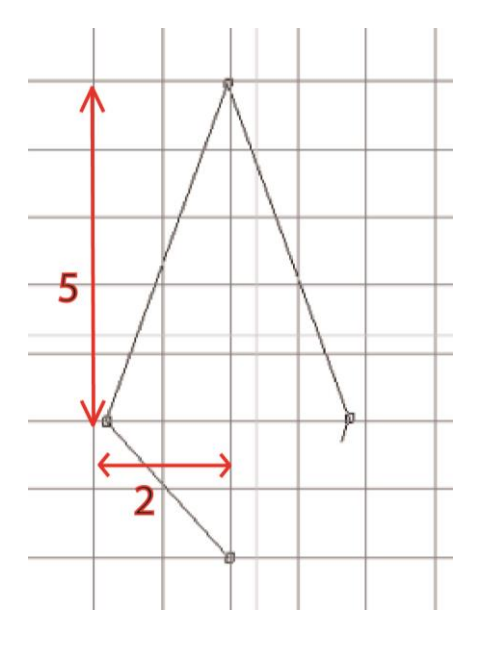

Stäng objektet med <Enter>

## **Skapa ett motiv med Raised/hög satin:**

- För att aktivera objektet, klicka på "Select Object".
- Välj "Raised Satin" från de olika fyllnadsstygnen.
- Ändra färg till rosa.
- Högerklicka på objektet för att öppna "Object Properties".
- Byt spacing/avstånd till "Manual" och ändra värdet till 0.5 mm.
- Öka layers/lager till 5.

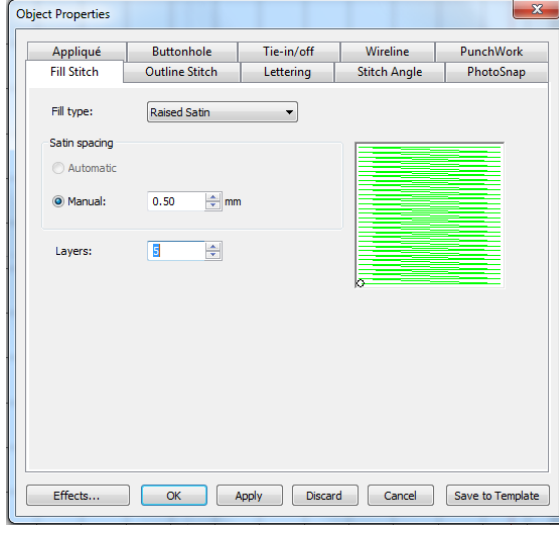

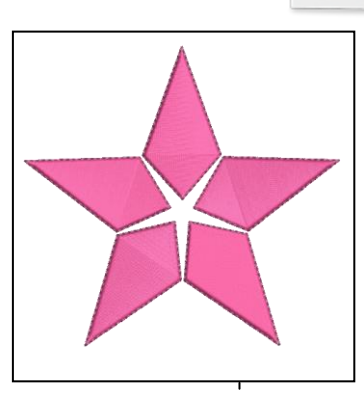

Antalet lager visar de underliggande lagren. Ett värde på 5 betyder 6 sydda lager.

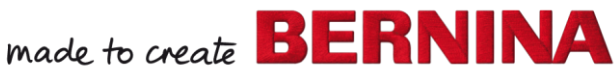

V7

- Klicka "OK" för att bekräfta och stäng fönstret.
- Välj "Reshape Object".
- Ändra stygnvinkeln/stitch angle till 0°.
- Markera objektet igen.
- Öppna "Mirror-Merge" toolbox.
- Välj "Wreath"-funktionen.
- Välj 5 repetitioner.

 $\frac{1}{2}$  Wreath

- Arrangera så en stjärna formas.
- Bekräfta det färdiga objektet (the wreath) med ett mus-klick.
- Justera storleken om det behövs för att passa i ramen.

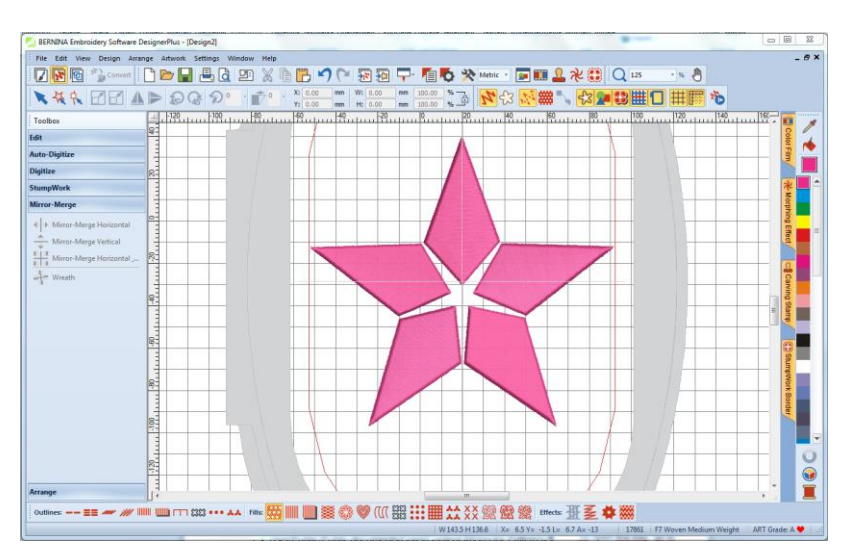

## **Lägg till en Trapunto kontur:**

- Öppna "Edit" Toolbox (redigera)
- Välj "Create Trapunto Outlines".
- Välj "Triple" stygn.
- Ändra" Offset" till 0.

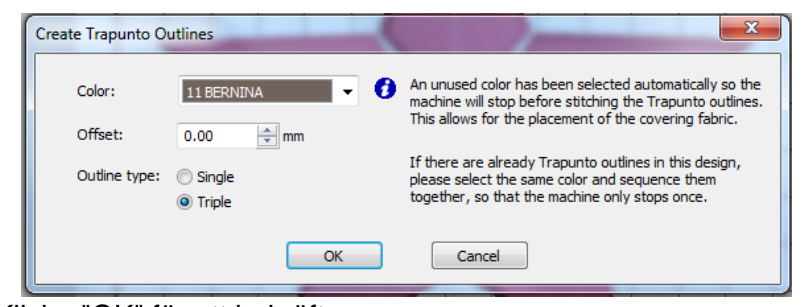

Klicka "OK" för att bekräfta.

## **Spara designen:**

- Välj "File / Save as" och navigera till den plats där du önskar spara filen.
- Namnge file och välj "Save".

Softwareprogrammet väljer automatiskt en färg som avviker från färgerna i designen. Maskinen kommer då att stanna så du kan placera ett lager tyg over designen.

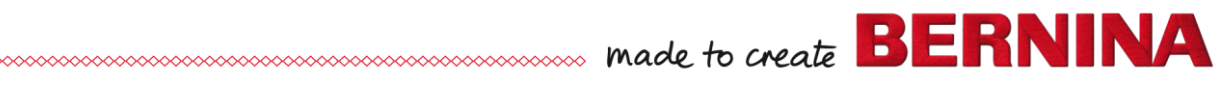

 $V<sub>7</sub>$